# **User Manual**

# cMT-SVR Startup Guide

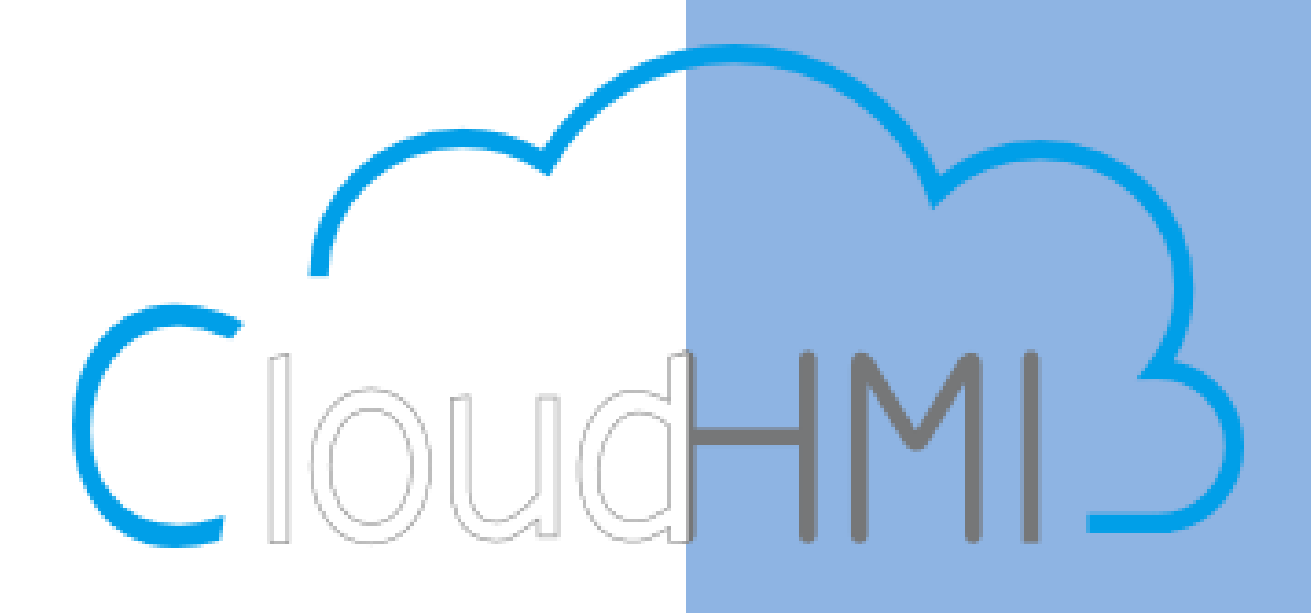

# **Table of Contents**

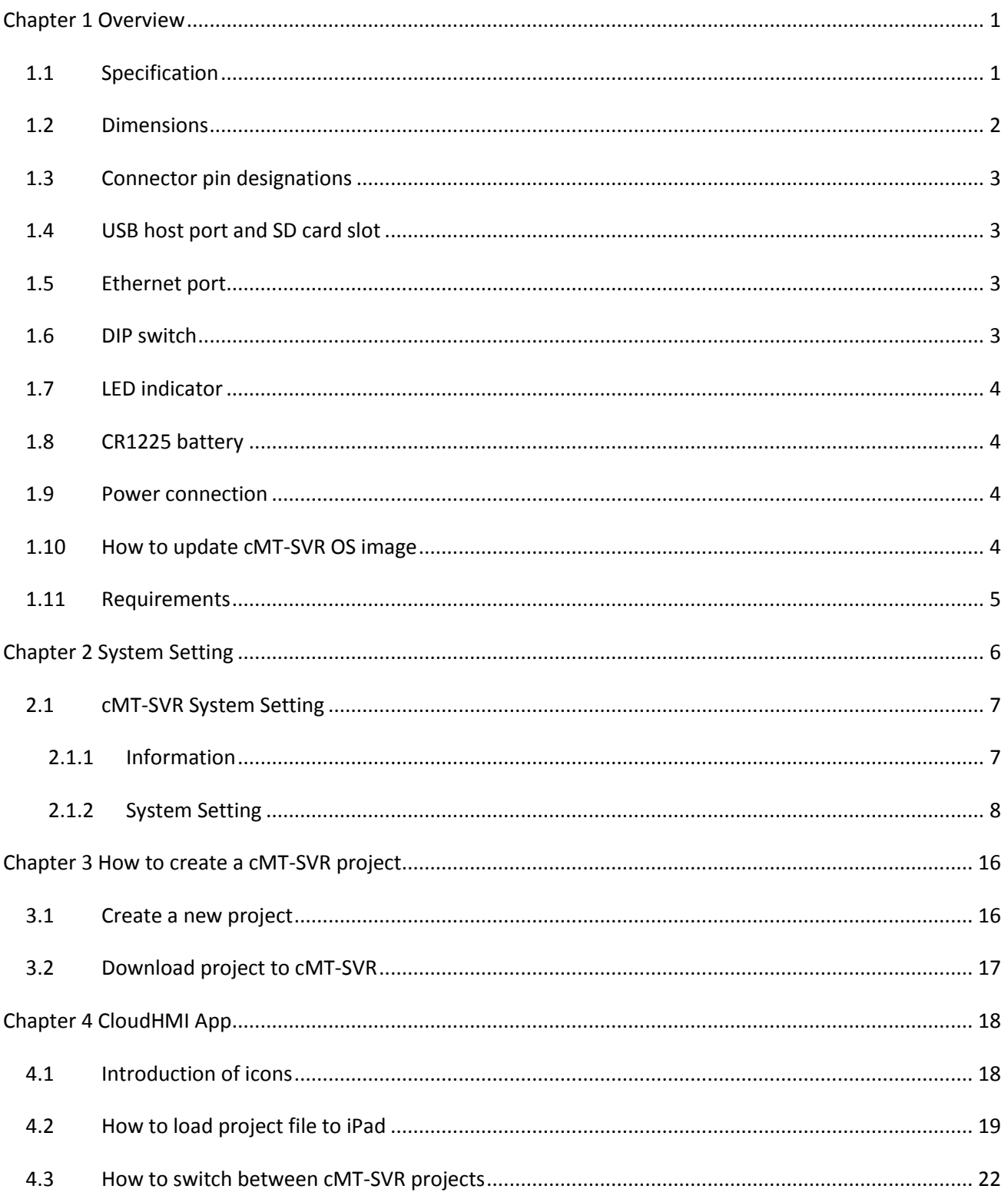

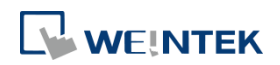

# <span id="page-2-0"></span>**Chapter 1 Overview**

#### <span id="page-2-1"></span>**1.1 Specification**

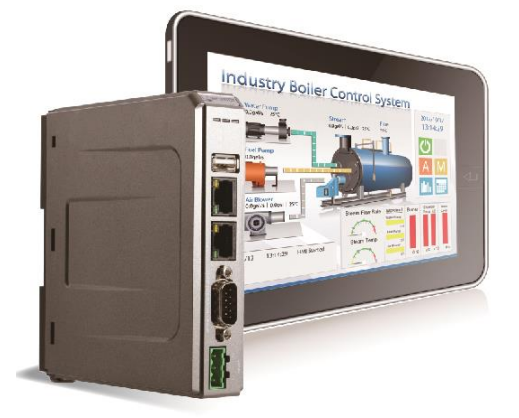

#### **Cloud Human Machine Interface**

#### **Features**

- **•** Two Gigabit Ethernet Ports
- **•** Supports E-mail
- **Compact Design and DIN-rail Mountable**
- Built-in 256MB Flash Memory
- **SD Card Slot for Extension of Storage**
- **One USB Host Port**
- **•** Fan-less Cooling System
- Supports MPI 187.5K
- Power Isolator Inside

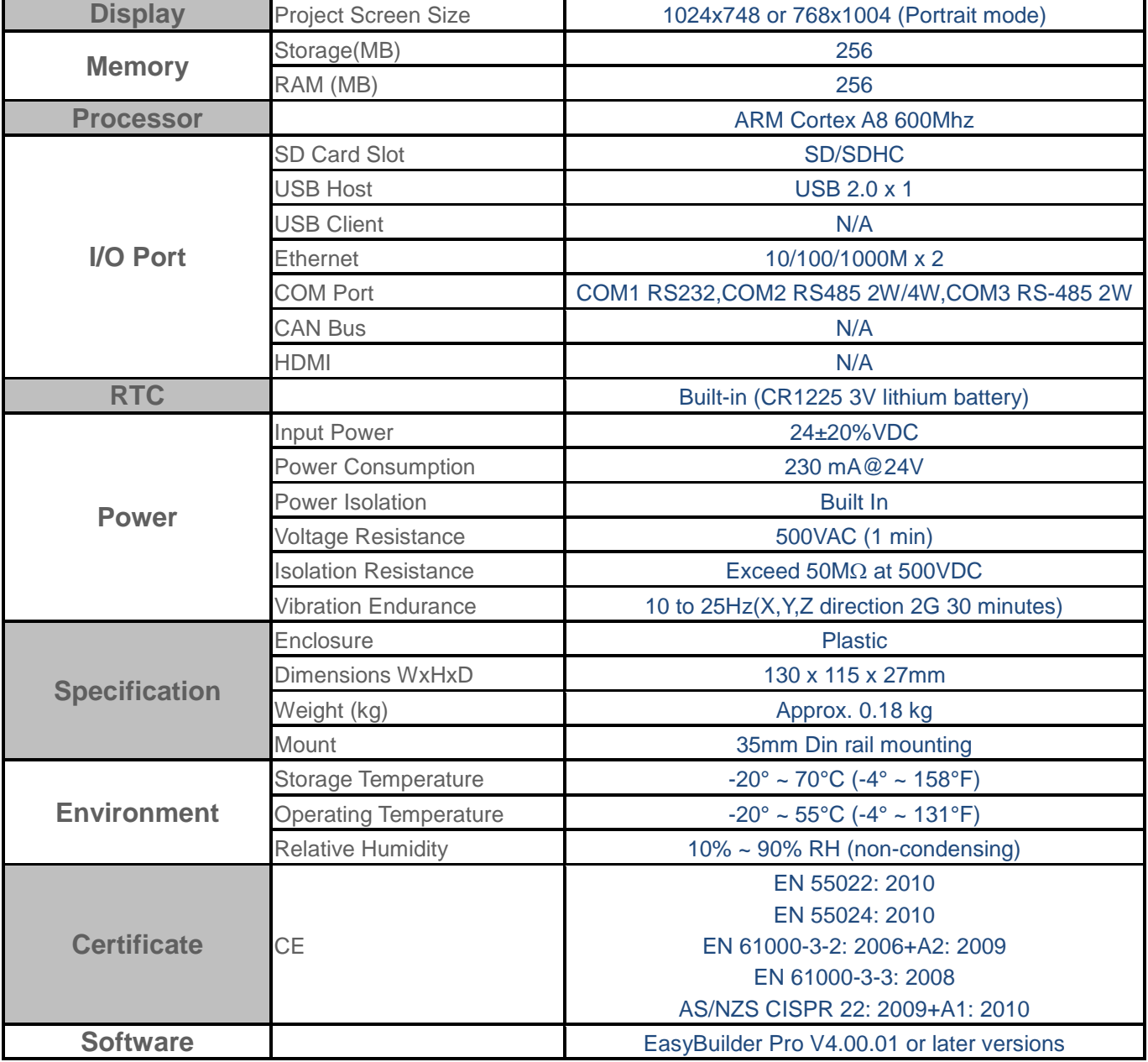

#### <span id="page-3-0"></span>**1.2 Dimensions**

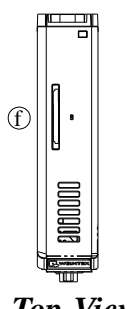

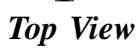

 $\frac{27,00}{[1,063]}$ 

 $\circledR$ 

 $\mathbb{D} \parallel$ 

 $\odot$ ||

 $\mathbb{d}$ 

e

 $\frac{125,00}{[4,921]}$ 

e<br>Fili

 $\frac{114,80}{[4,520]}$ 

 $\begin{picture}(1,11,11){\line(1,0){155}} \put(1,0){\line(1,0){155}} \put(1,0){\line(1,0){155}} \put(1,0){\line(1,0){155}} \put(1,0){\line(1,0){155}} \put(1,0){\line(1,0){155}} \put(1,0){\line(1,0){155}} \put(1,0){\line(1,0){155}} \put(1,0){\line(1,0){155}} \put(1,0){\line(1,0){155}} \put(1,0){\line(1,0){155}} \put(1,0){\line(1,0){15$ 

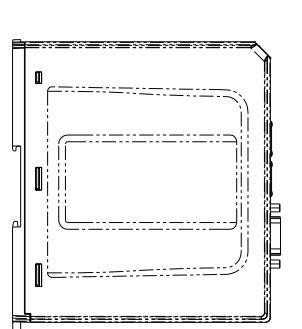

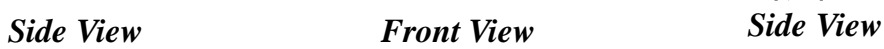

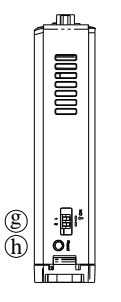

*Bottom View*

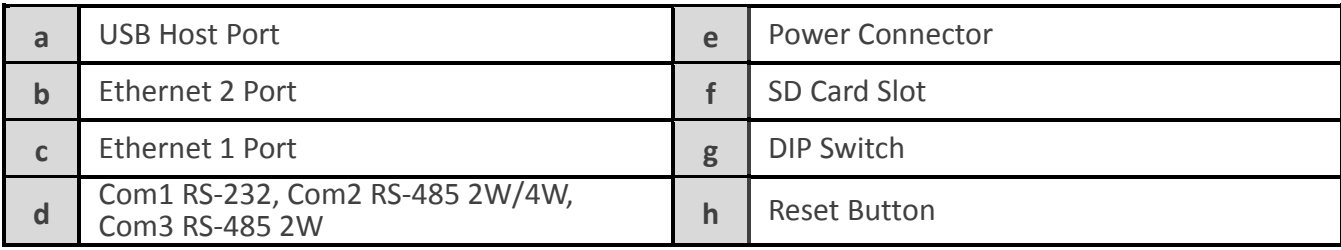

#### <span id="page-4-0"></span>**1.3 Connector pin designations**

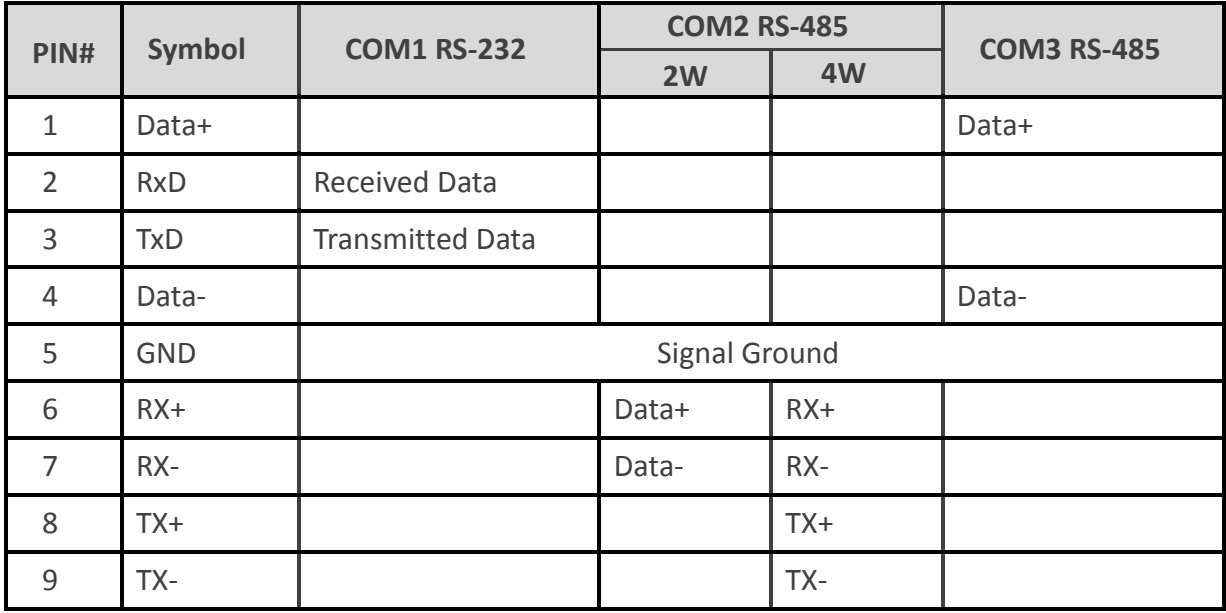

#### <span id="page-4-1"></span>**1.4 USB host port and SD card slot**

USB 2.0 full speed host interface supports barcode scanners and USB drive. While using external hard drive, use external power supply. Do not use USB port to charge external device. You may use SD card as an extension of storage

#### <span id="page-4-2"></span>**1.5 Ethernet port**

The unit has two 10/100/1000M Gigabit Ethernet ports.

The LED indicators on the Ethernet port indicate:

Orange LED: LAN link status

Green LED: Active communication status

#### <span id="page-4-3"></span>**1.6 DIP switch**

Each HMI is equipped with a reset button and a set of DIP switches. When using the DIP switches to change modes, the corresponding functions will be triggered.

When SW1 is turned ON and power the unit again, the IP setting is restored to default:

Ethernet 1: DHCP

Ethernet 2: 192.168.100.1

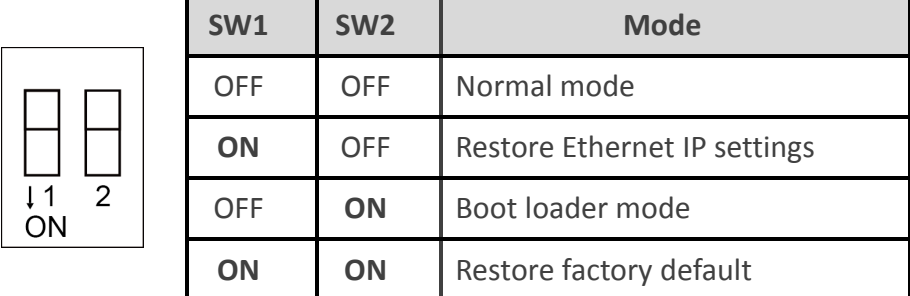

**Note:** Reboot cMT-SVR after adjusting DIP switches to start the corresponding mode. When restore factory default, the project file and history data stored in the unit are all cleared.

#### <span id="page-5-0"></span>**1.7 LED indicator**

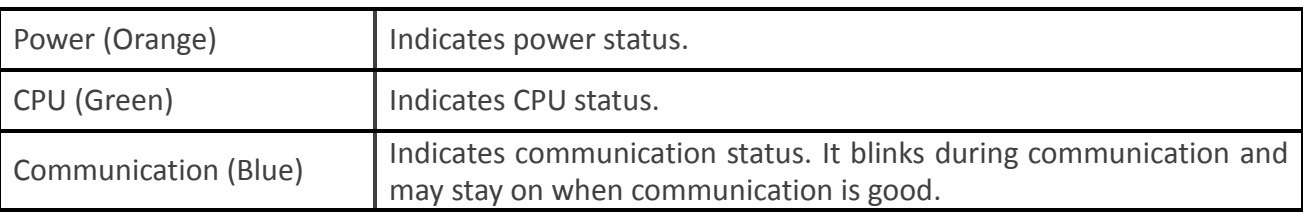

LED indicators show the operation status of cMT-SVR.

#### <span id="page-5-1"></span>**1.8 CR1225 battery**

The cMT-SVR Series HMI requires a CR1225 coin type lithium battery to keep the RTC running. Battery type: CR1225 3V lithium battery

#### <span id="page-5-2"></span>**1.9 Power connection**

**Power:** The unit can be powered by DC power only, voltage range: 24±20% Volts DC, compatible with most controller DC systems. The power conditioning circuitry inside the unit is accomplished by a switching power supply. The peak starting current can be as high as 500mA.

**Connection:** To make a connection, strip about 3/8" of insulation off the end of the wire, turn the connector screw counterclockwise until the gap is wide open, insert the wire all the way in, and turn the screw clockwise until it is tight.

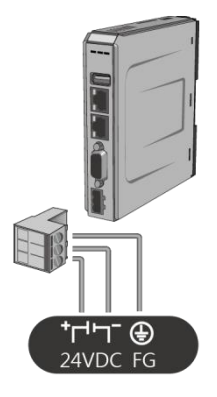

Note: Connect positive DC line to the '+' terminal and the DC ground to the '-' terminal.

#### <span id="page-5-3"></span>**1.10 How to update cMT-SVR OS image**

Copy the MTfirmware.bin file to SD card, insert the SD card to cMT-SVR and flip DIP Switch 2 to ON. Restart cMT-SVR and wait about 2 minutes for the system to update OS image.

#### <span id="page-6-0"></span>**1.11 Requirements**

- 1. HMI model: cMT-SVR
- 2. EasyBuilder Pro software version: V4.00.01 or later versions
- 3. Device: iPad Series
- 4. iOS version: iOS 6.0 or later versions

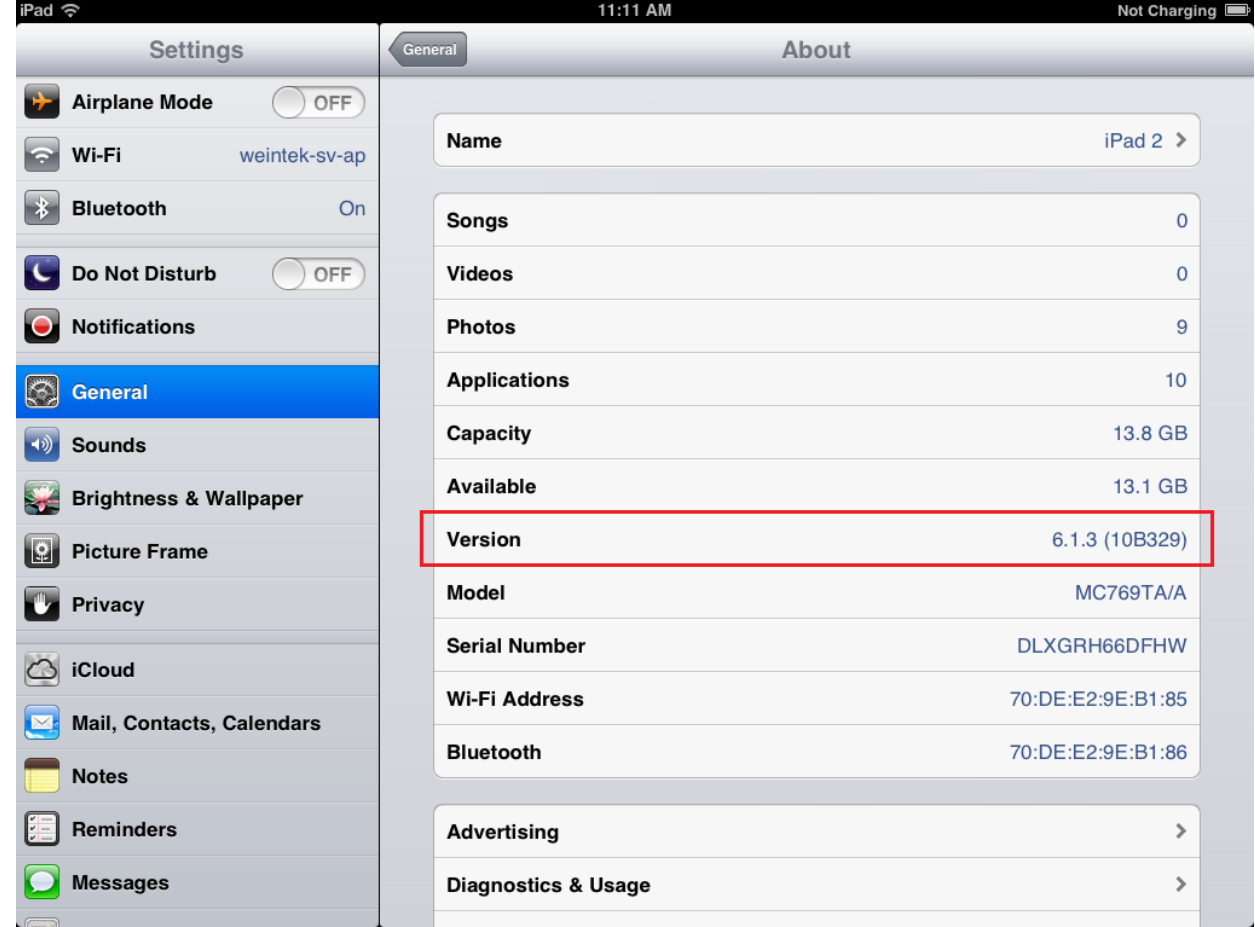

- 5. CloudHMI App: Download CloudHMI application from App Store.
- 6. Wireless router: The cMT-SVR connects with other devices through wires. To connect iPad with cMT-SVR, use a wireless router.
- 7. One iPad can operate three logged in cMT-SVRs simultaneously.
- 8. One cMT-SVR can connect with three iPads simultaneously.

### <span id="page-7-0"></span>**Chapter 2 System Setting**

Connect cMT-SVR via Ethernet cable, and configure system settings using the following two ways.

#### **Set in internet browser**

Open internet browser (IE, Chrome, or Firefox), and enter cMT-SVR IP address (for example: 192.168.1.44/web\_ihmi) to configure cMT-SVR.

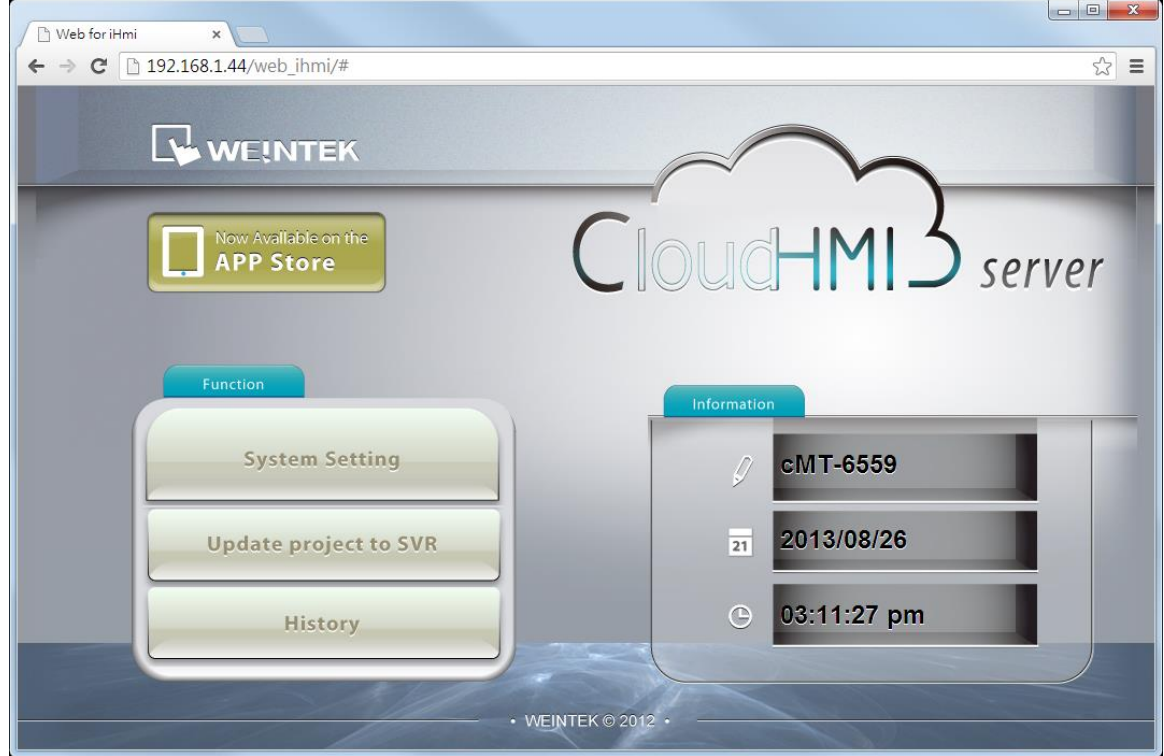

#### **Set on iPad**

Install and open CloudHMI App on iPad.

Tap Search icon, select the cMT-SVR and tap icon to configure cMT-SVR.

**Note:** The default IP address of Ethernet 1: DHCP, and Ethernet 2: 192.168.100.1

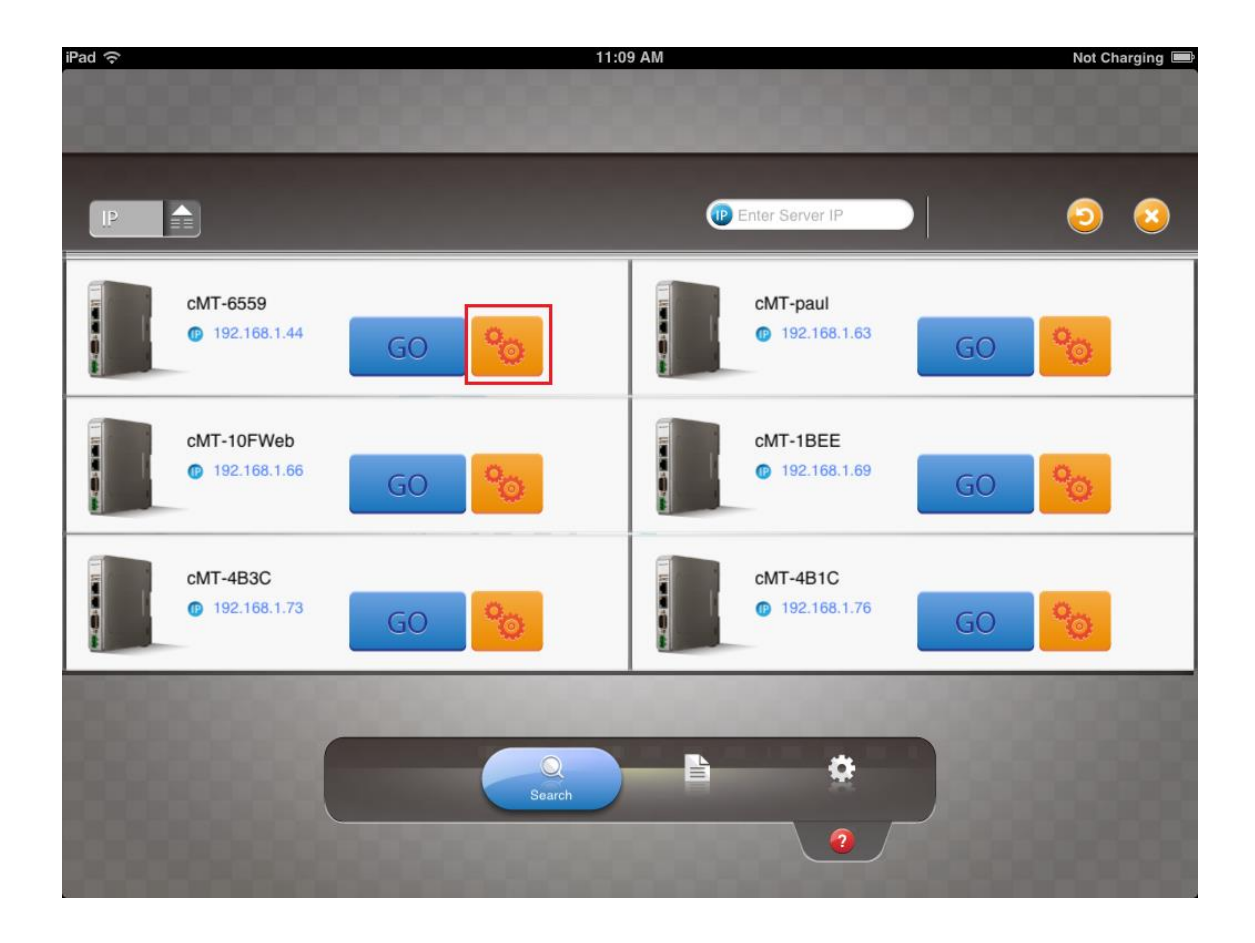

#### <span id="page-8-0"></span>**2.1 cMT-SVR System Setting**

#### <span id="page-8-1"></span>2.1.1 Information

The following part introduces cMT-SVR system information.

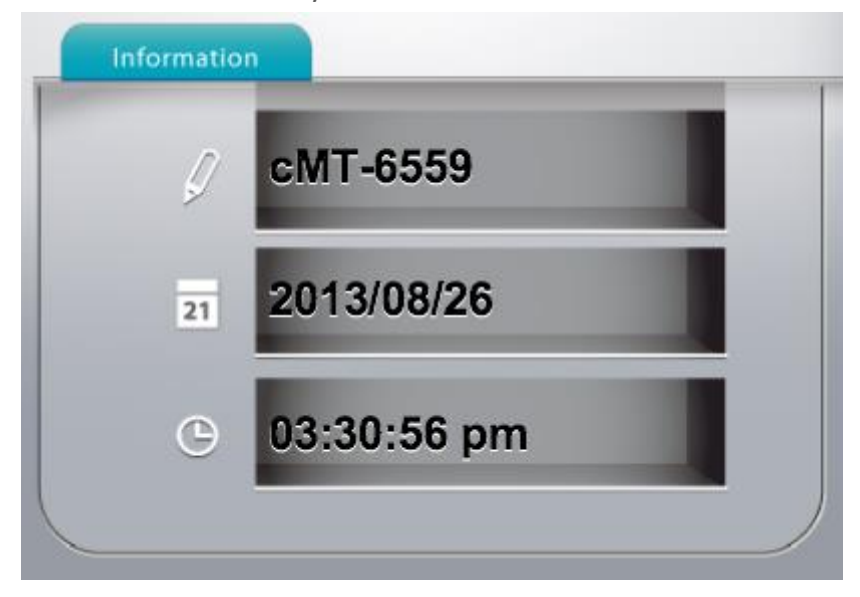

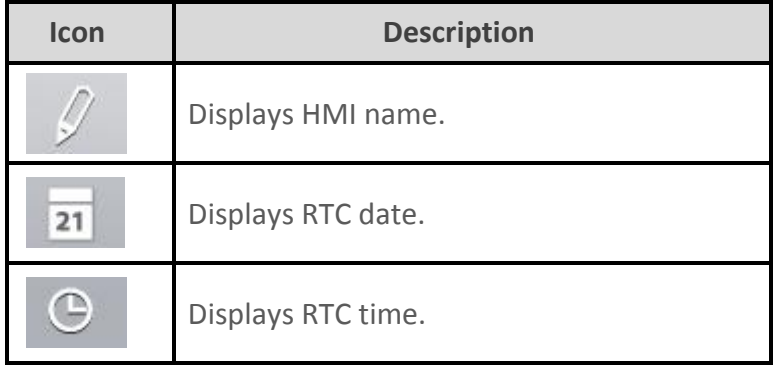

#### <span id="page-9-0"></span>2.1.2 System Setting

The following part introduces cMT-SVR system setting.

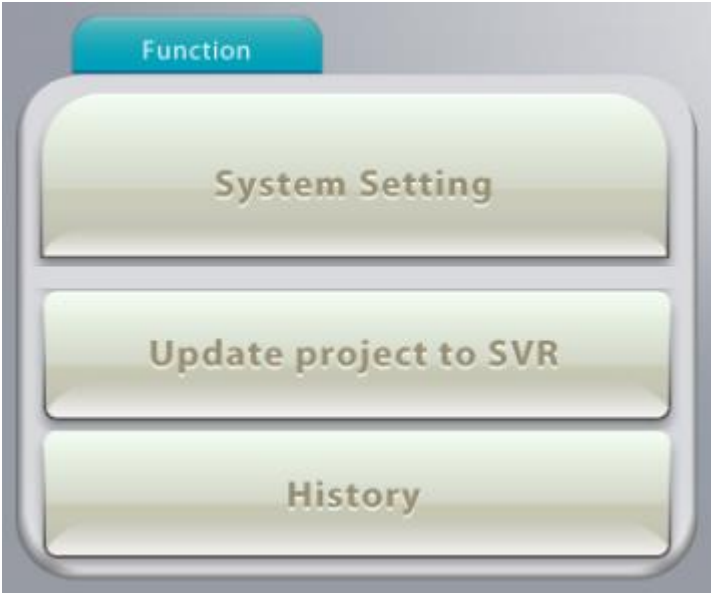

There are two modes, [System Setting] and [Update project to SVR]. [System Setting] controls all the settings while [Update project to SVR] controls limited items. For safety, confirm password before configuring. Also, before selecting [History], enter password. History data can be downloaded when password is confirmed.

#### **IP Setting**

Set the IP address of Ethernet 1 and Ethernet 2. The default IP address of Ethernet 1 is DHCP. The default IP address of Ethernet 2 is 192.168.100.1.

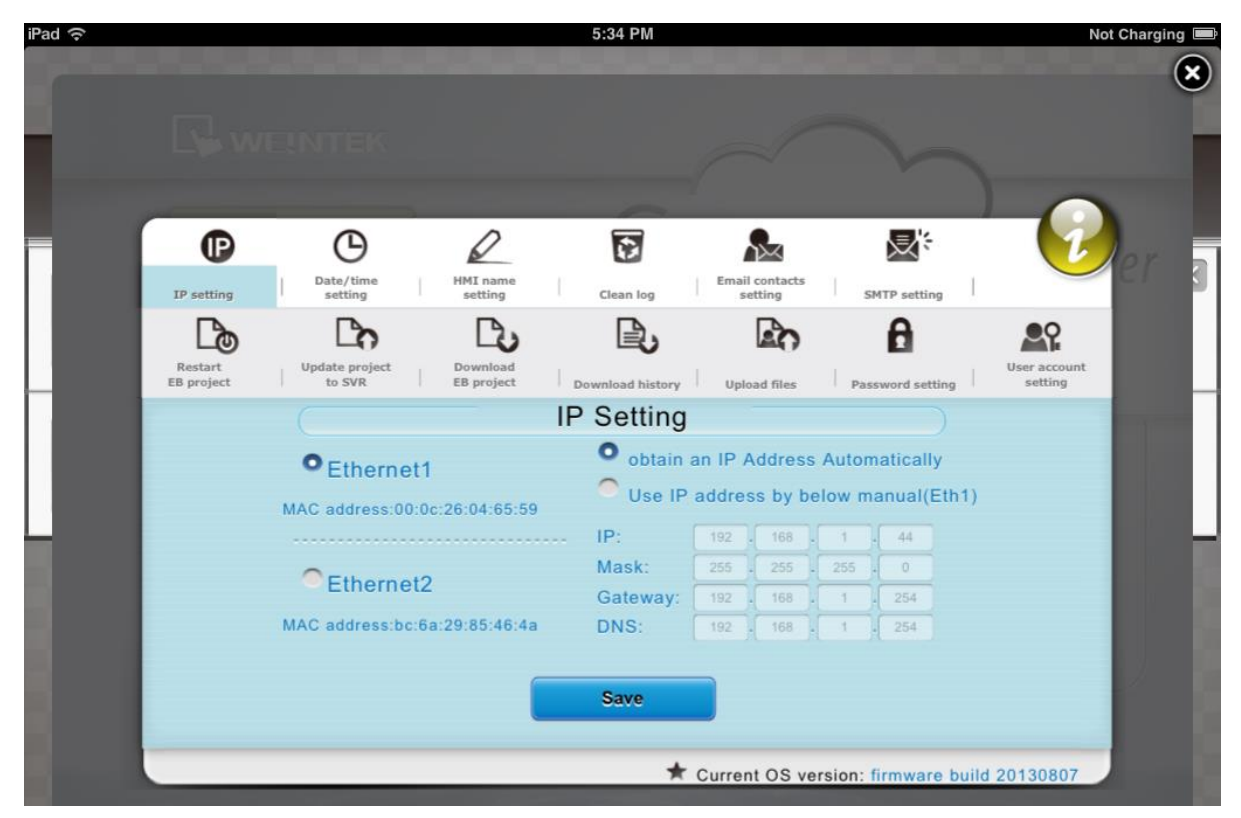

#### **Date/Time Setting**

Set RTC date and time.

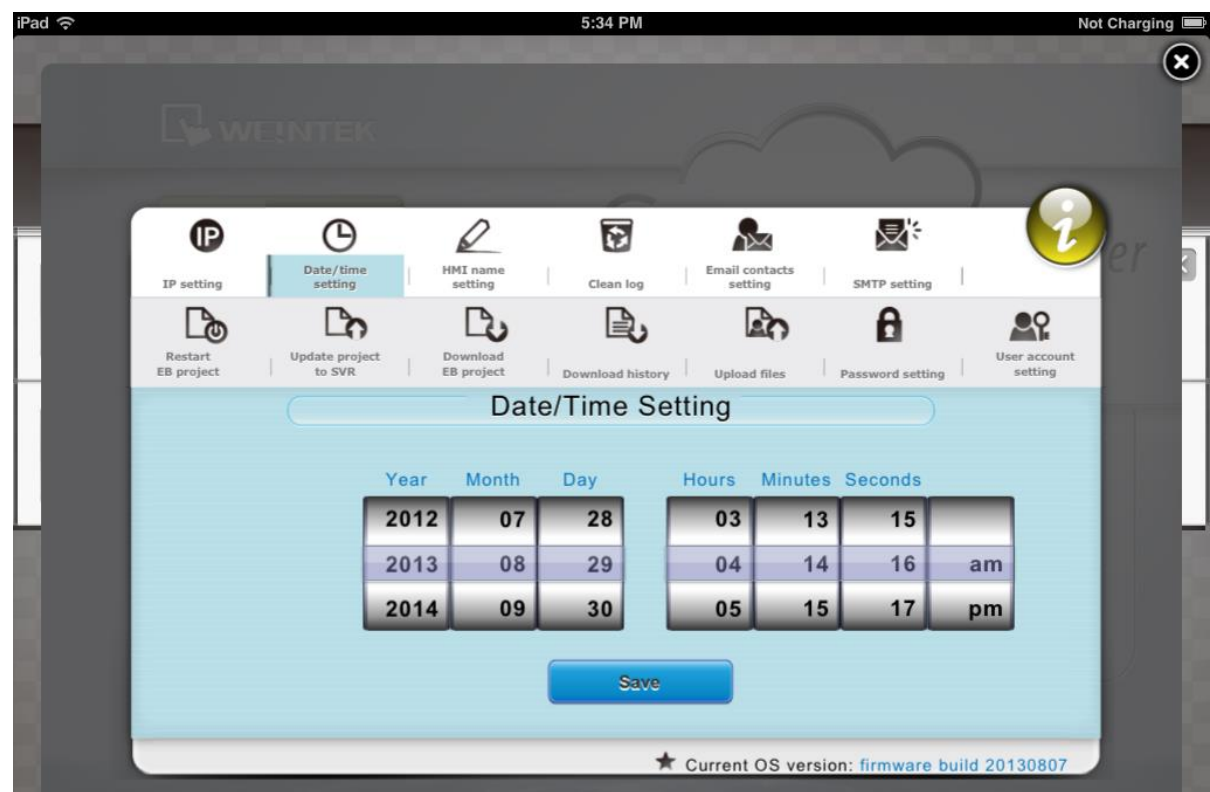

#### **HMI Name Setting**

Enter a cMT-SVR name to identify the unit when transferring data. This avoids remembering the IP address of each cMT-SVR.

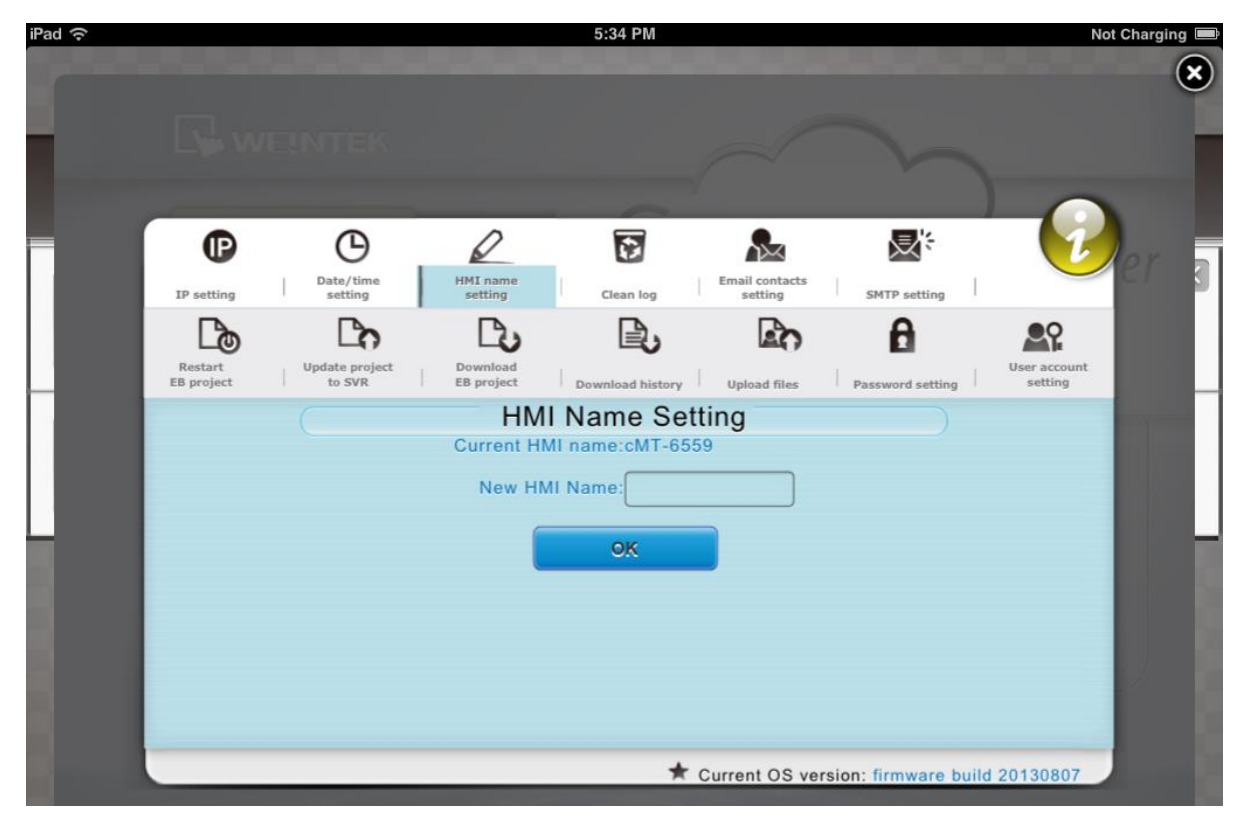

#### **Clean log**

Clear history data in cMT-SVR.

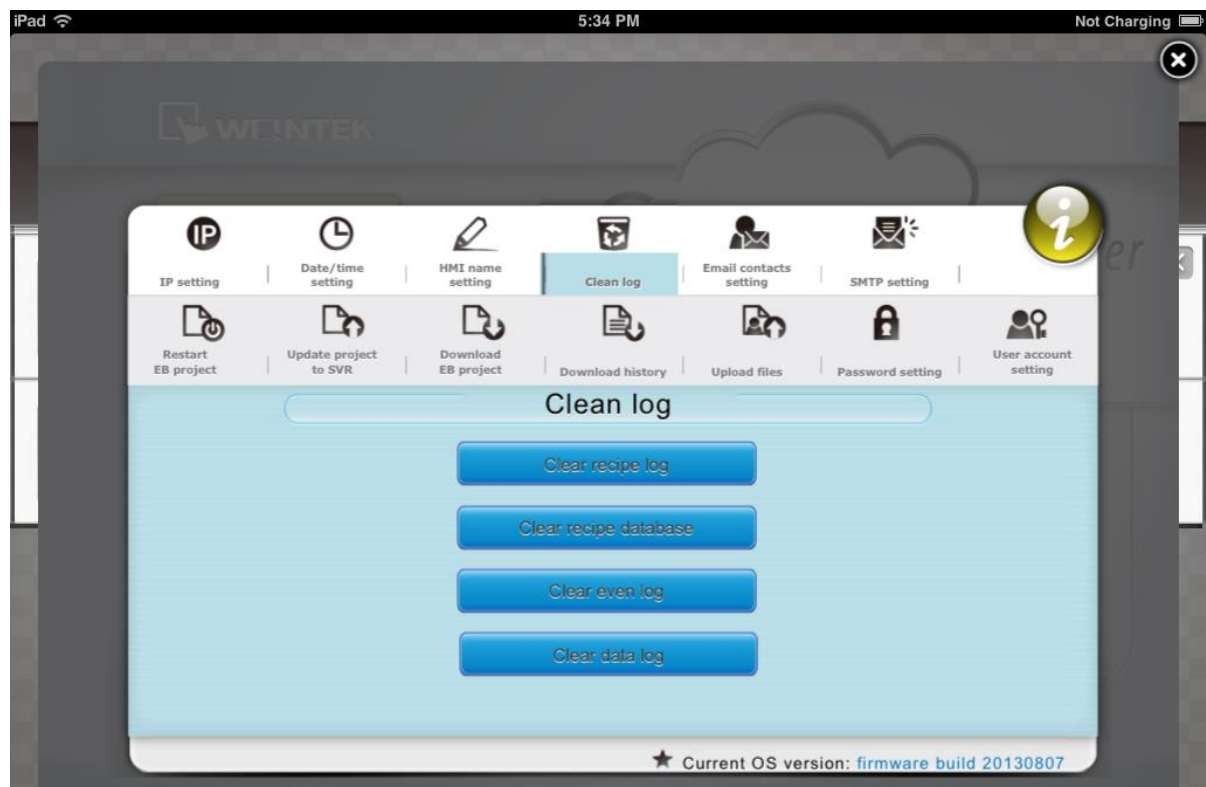

#### **Email contacts setting**

Set the E-mail contact addresses and group number.

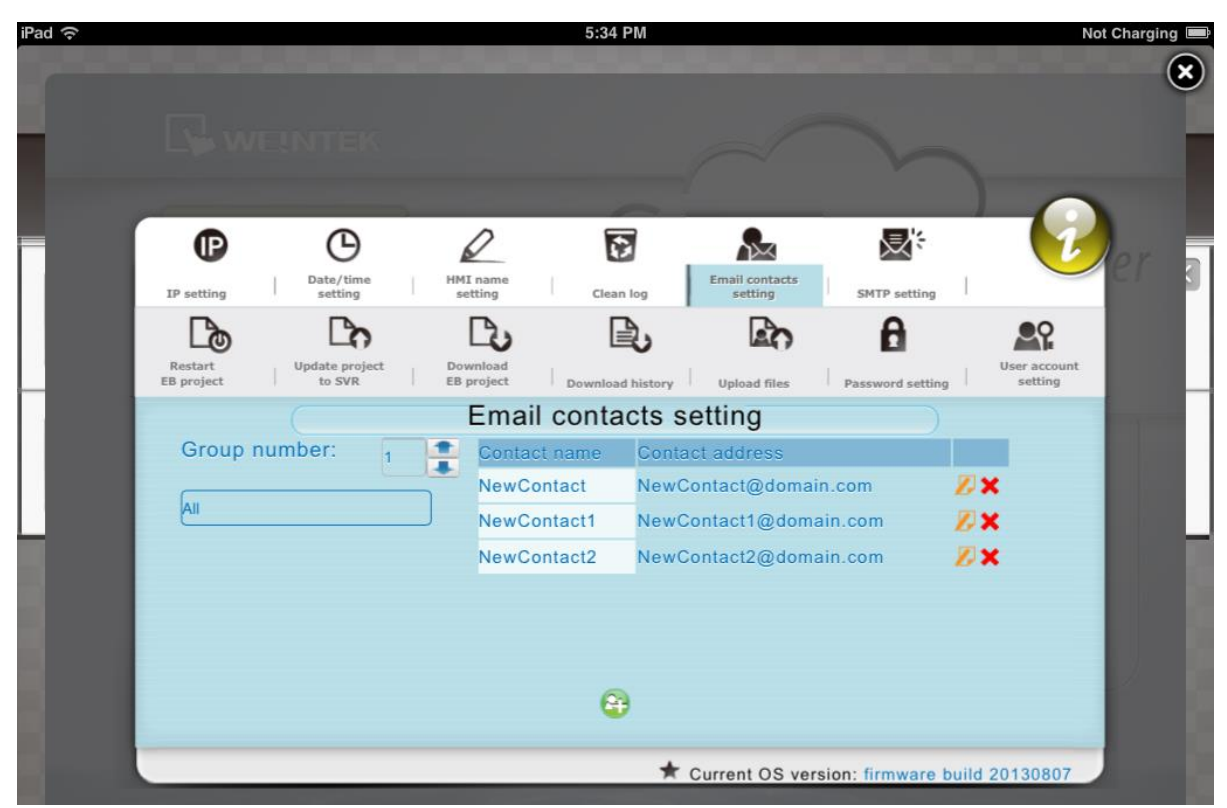

#### **SMTP setting**

Configure E-mail server and relevant settings.

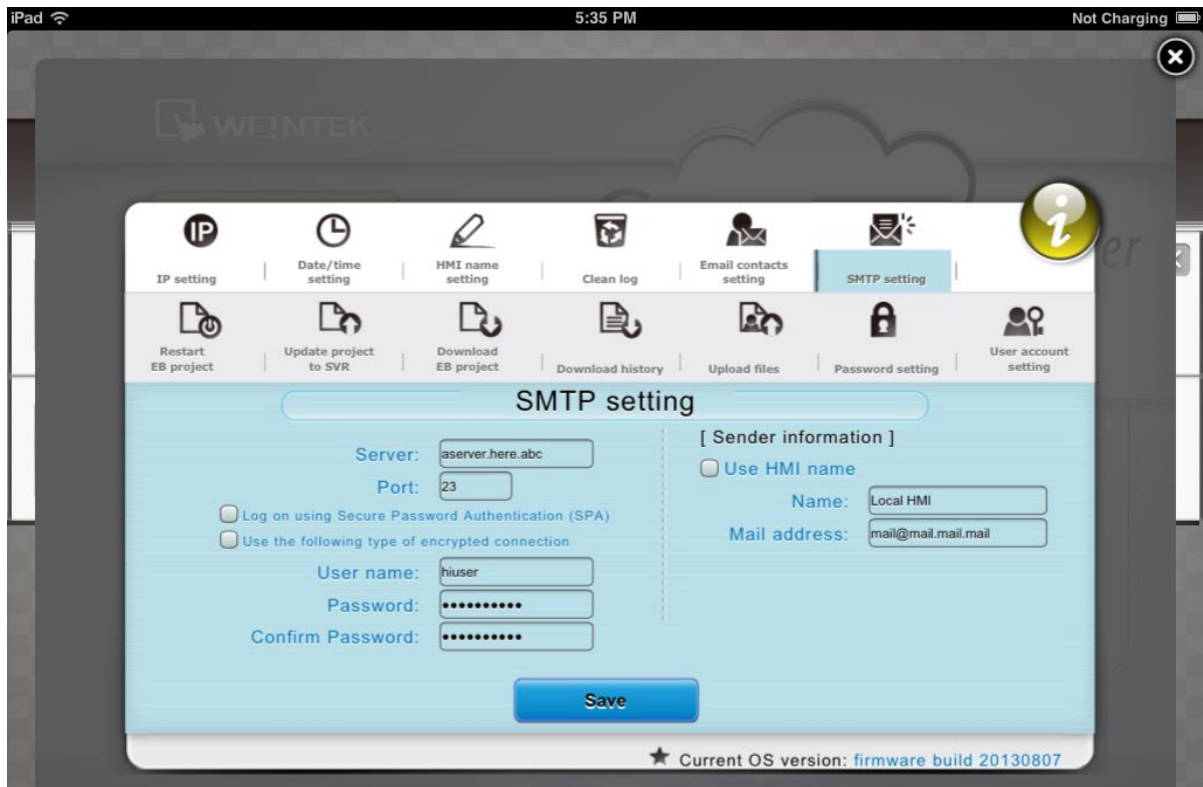

#### **Restart EB Project**

Restart cMT-SVR project and restore to initial state.

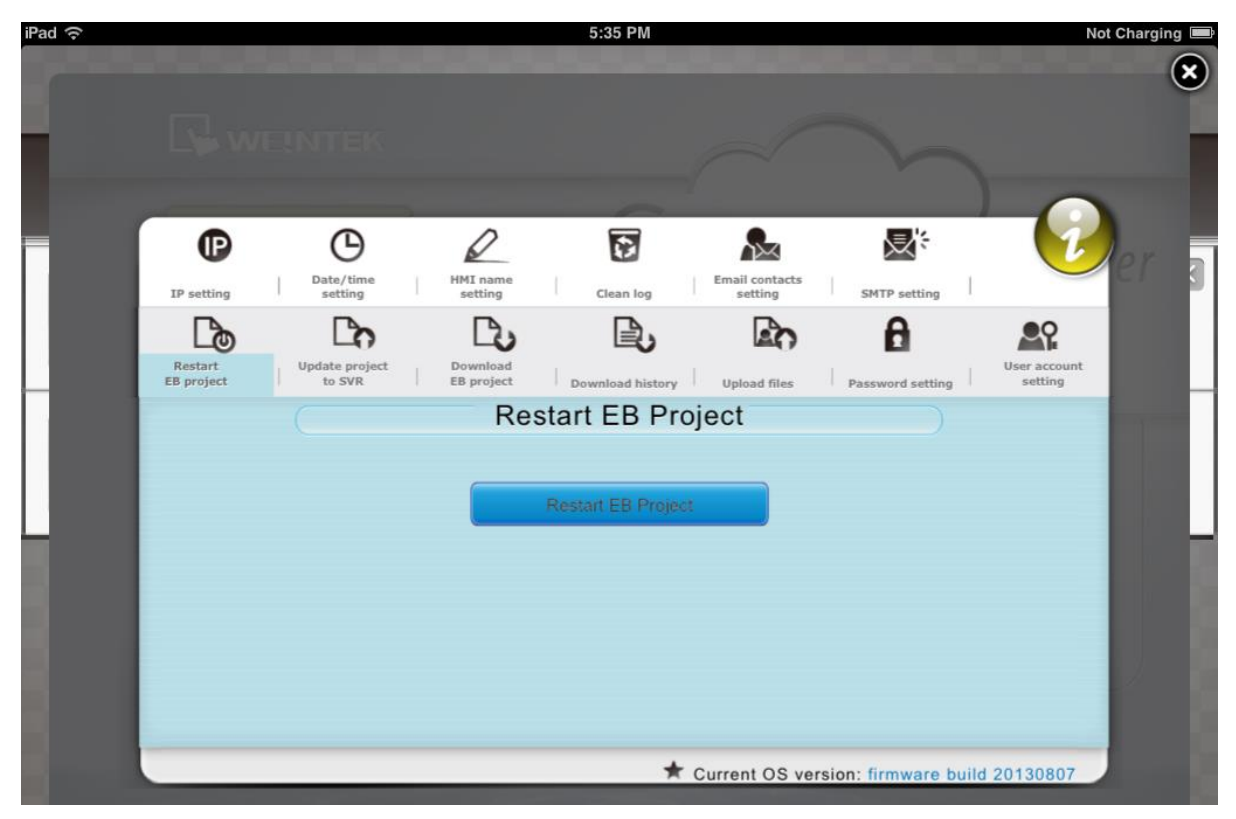

#### **Update project to SVR**

Upload the \*.cxob project file to cMT-SVR.

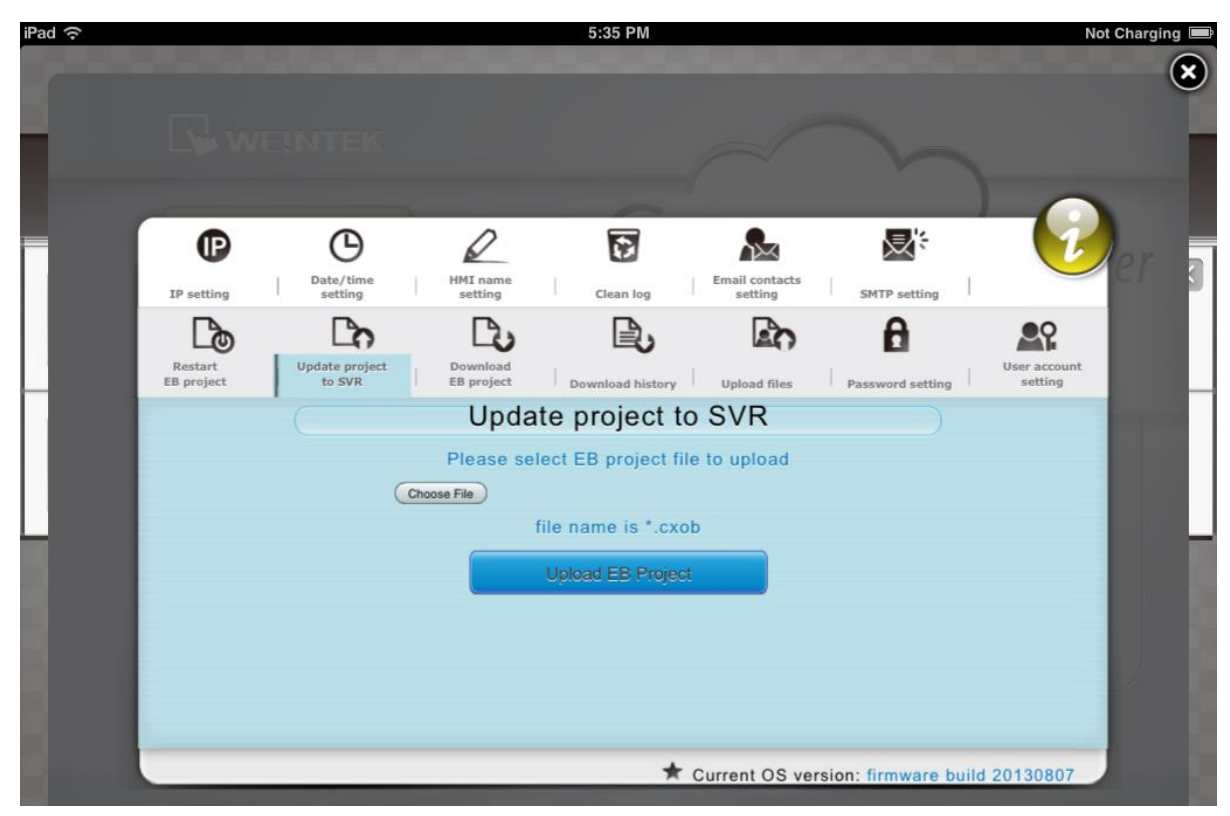

#### **Download EB project**

Download the \*.cxob project file from cMT-SVR to PC.

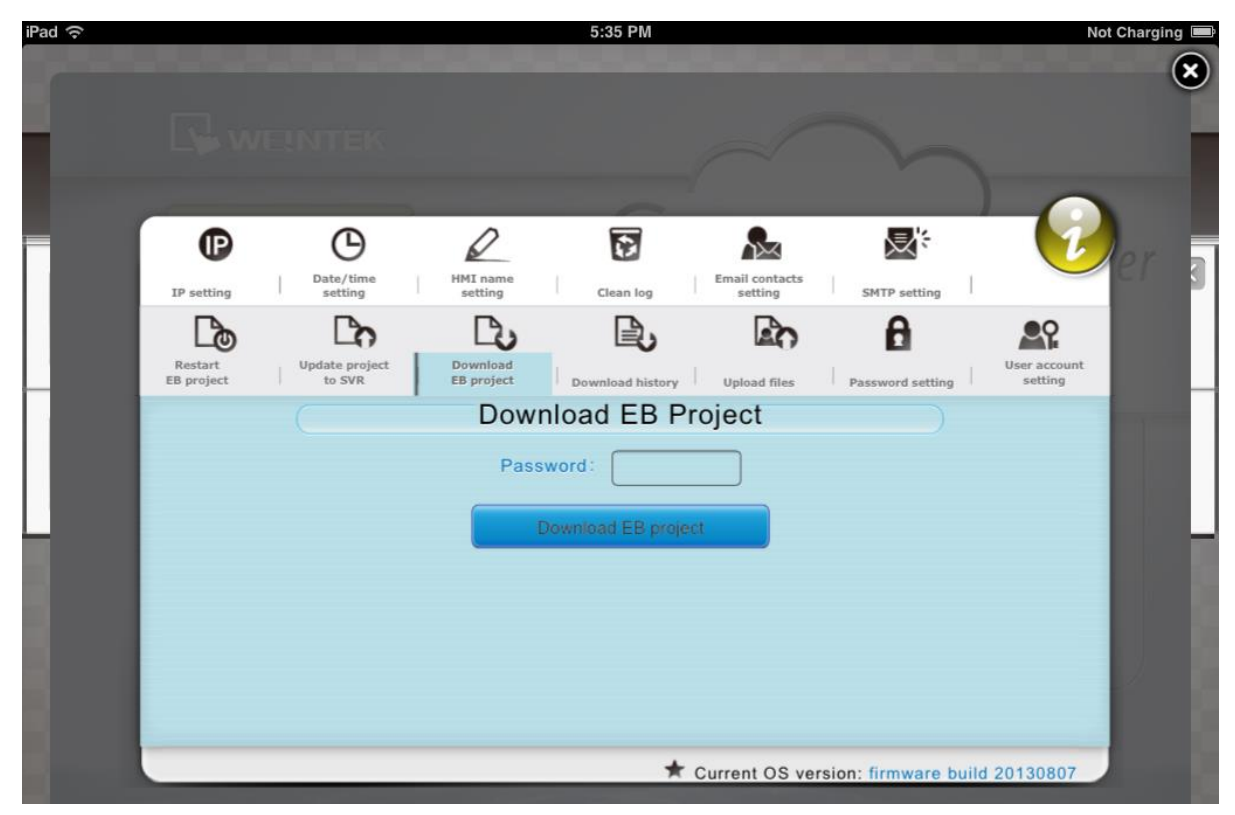

#### **Download history**

Download history data from cMT-SVR to PC.

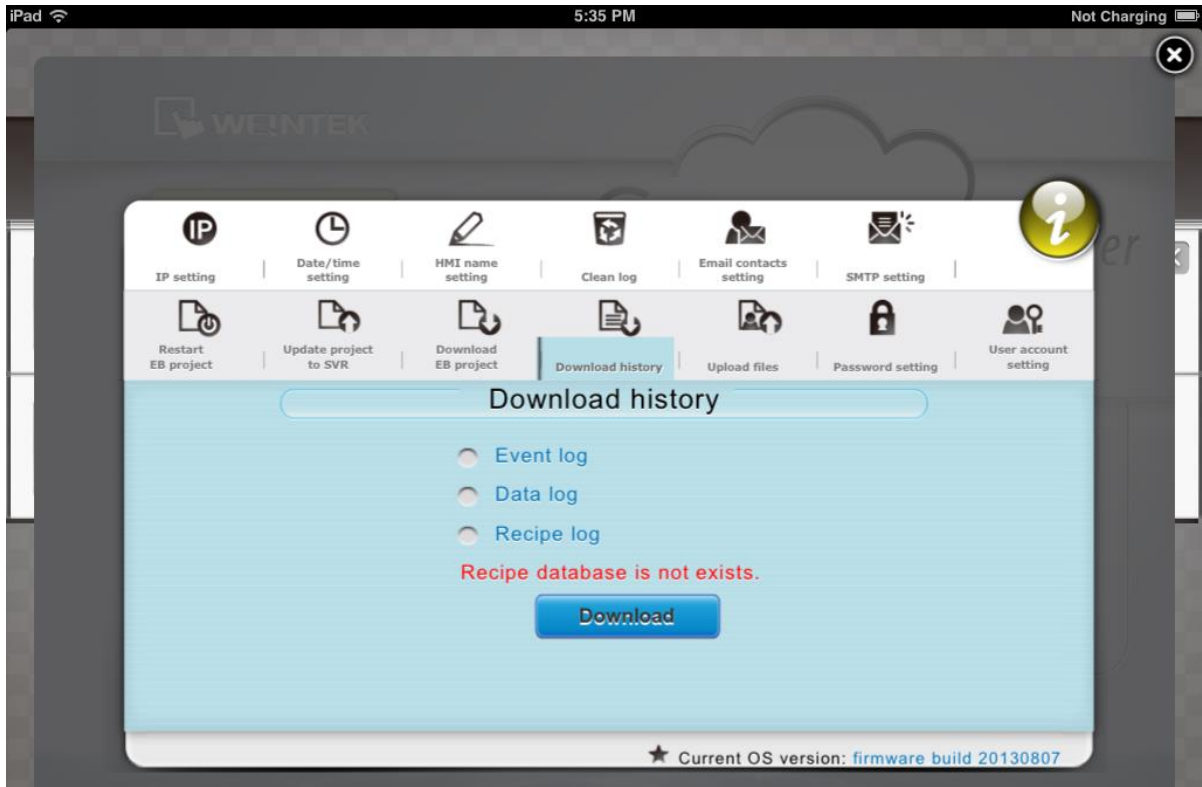

#### **Upload files**

Select E-mail account setting or User account setting and upload the file to cMT-SVR.

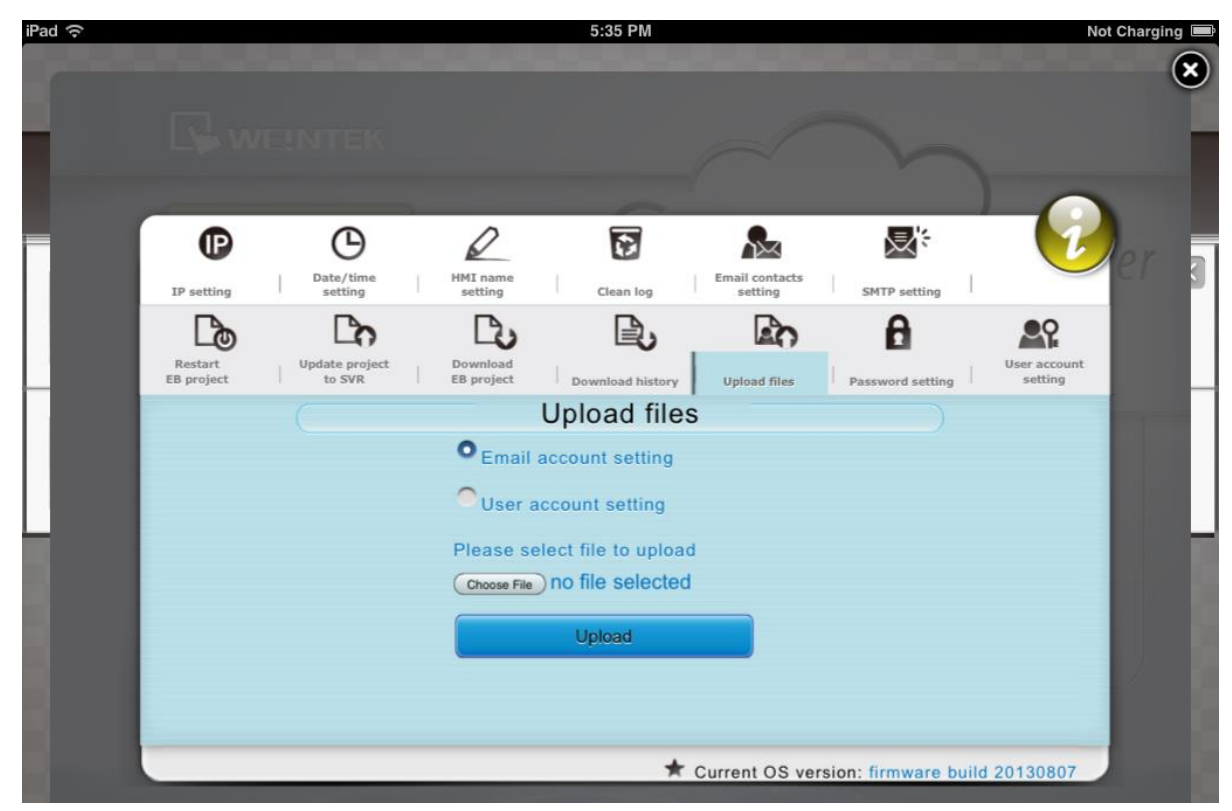

#### **Password Setting**

Set the password of identities for login, and the password for transferring project file or history data.

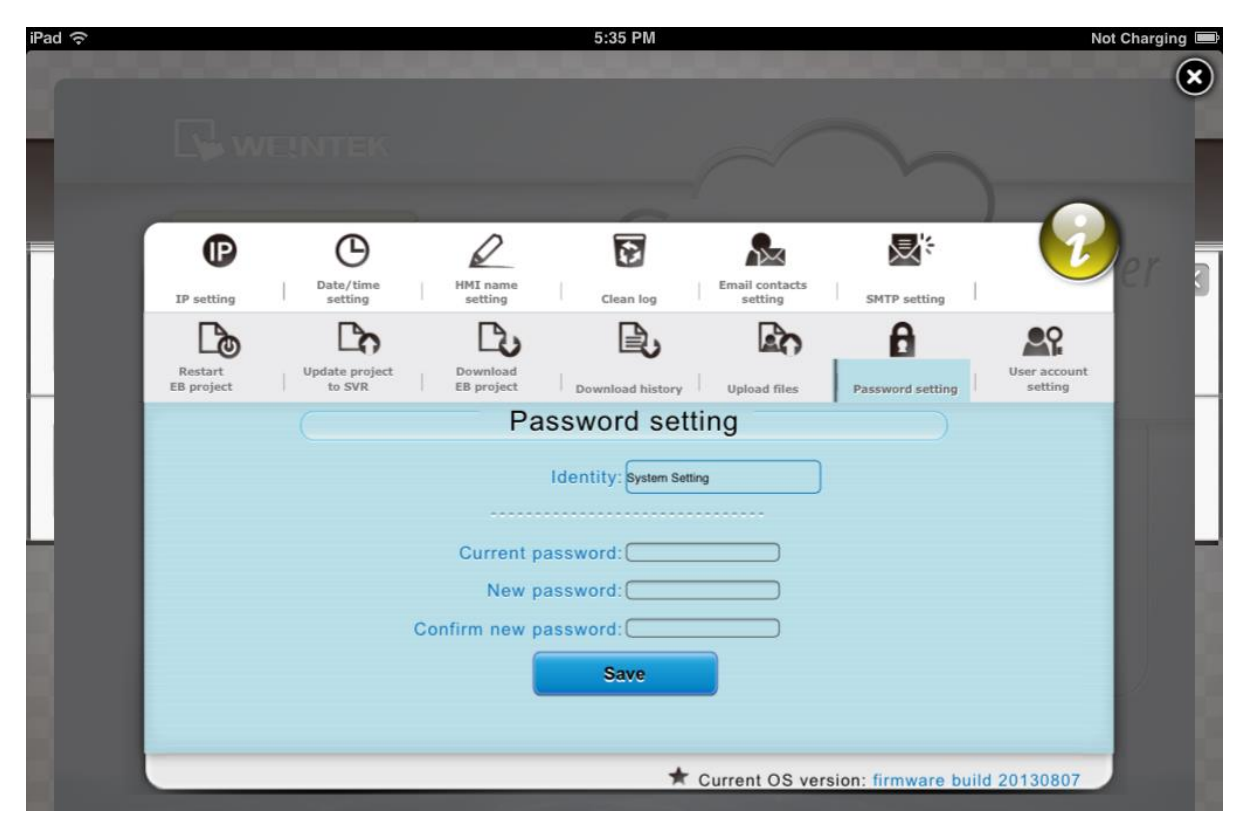

#### **User account setting**

Set user password and operable classes.

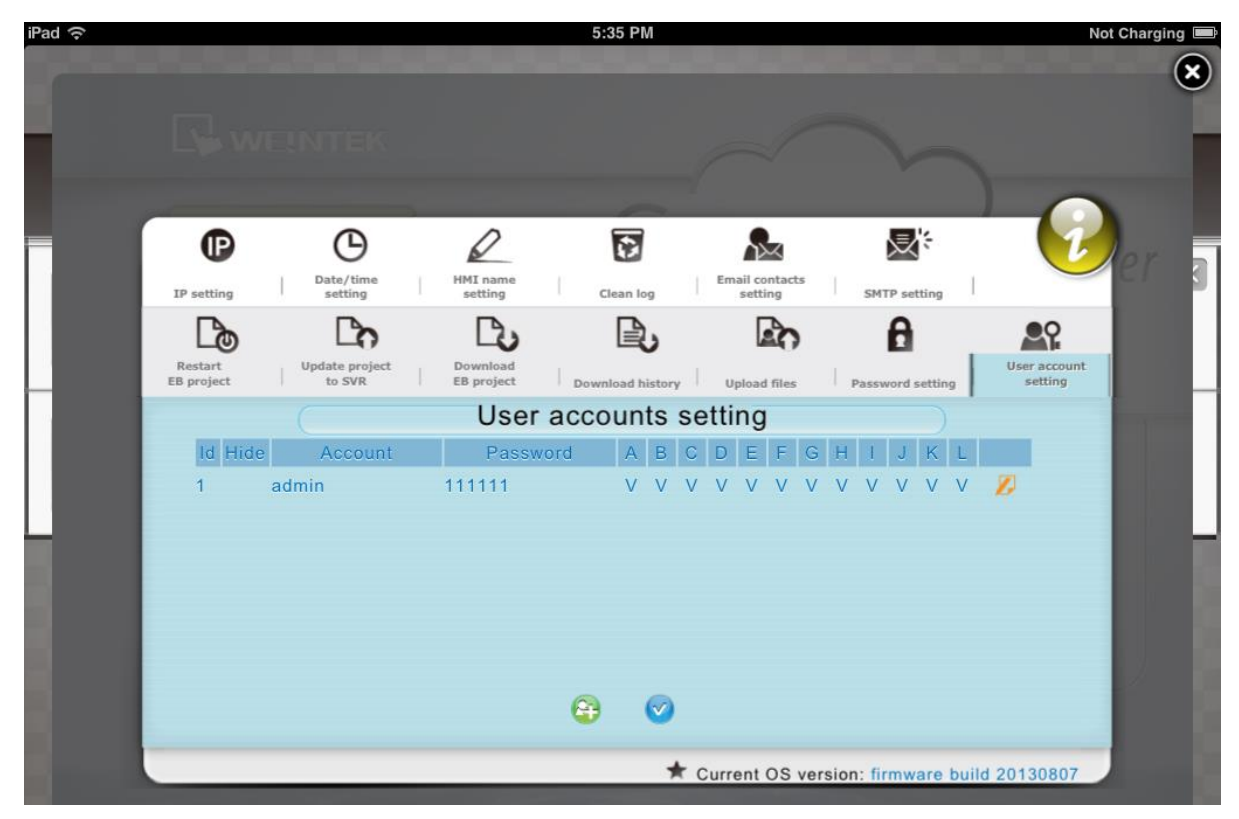

# <span id="page-17-0"></span>**Chapter 3 How to create a cMT-SVR project**

#### <span id="page-17-1"></span>**3.1 Create a new project**

Step 1. Launch EasyBuilder Pro and select cMT-SVR model.

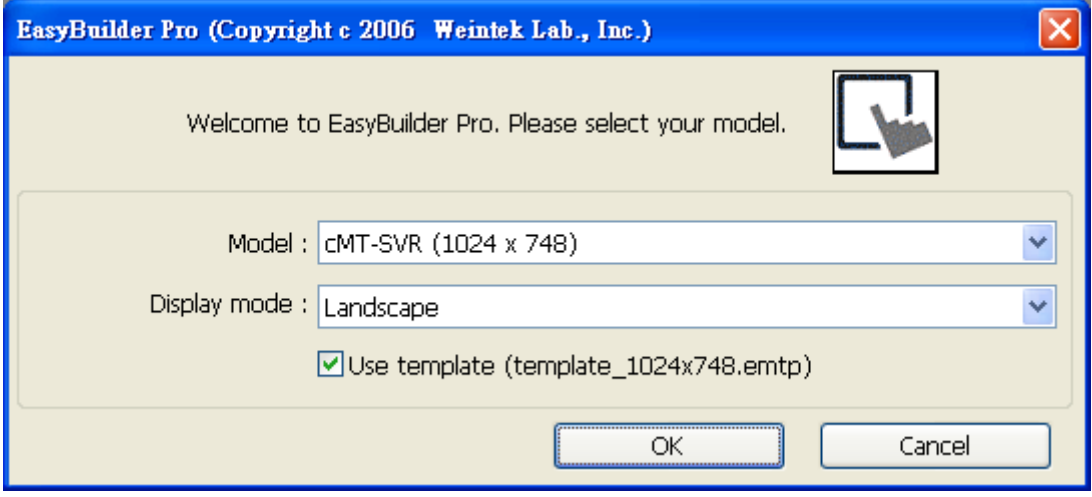

Step 2. Create the needed objects on editing screen.

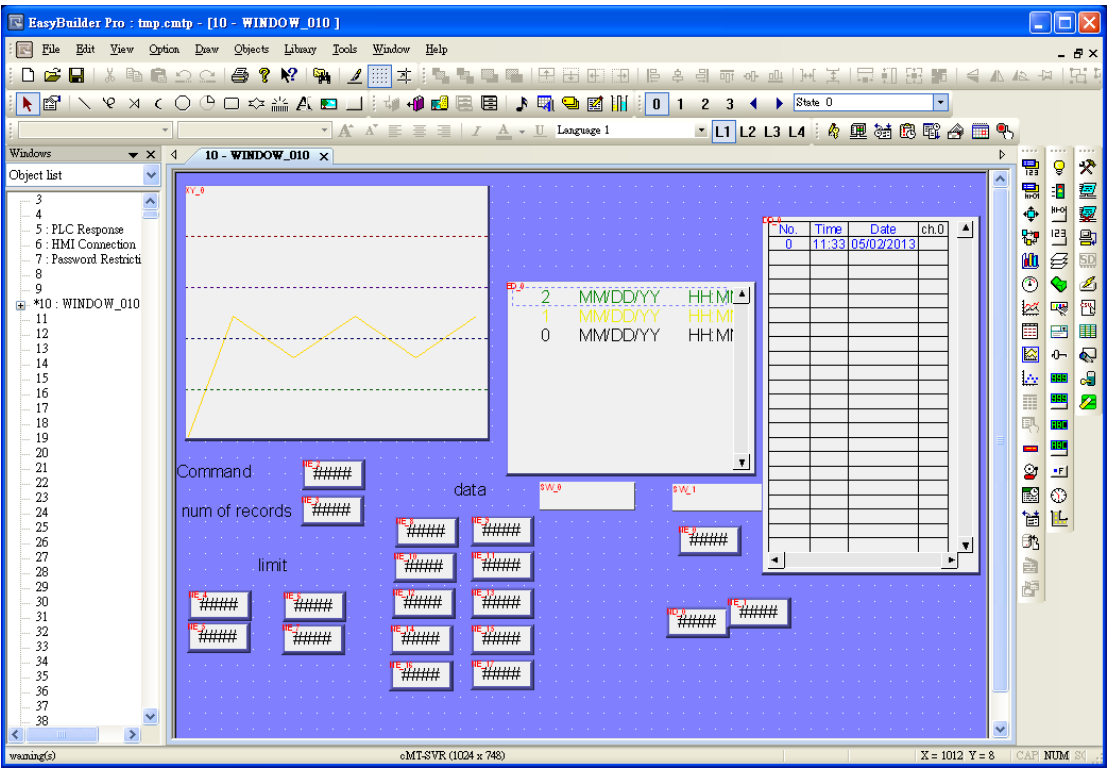

Step 3. Save the project and compile to \*.cxob file.

#### <span id="page-18-0"></span>**3.2 Download project to cMT-SVR**

The compiled \*.cxob file can be downloaded by using EasyBuilder Pro via Ethernet.

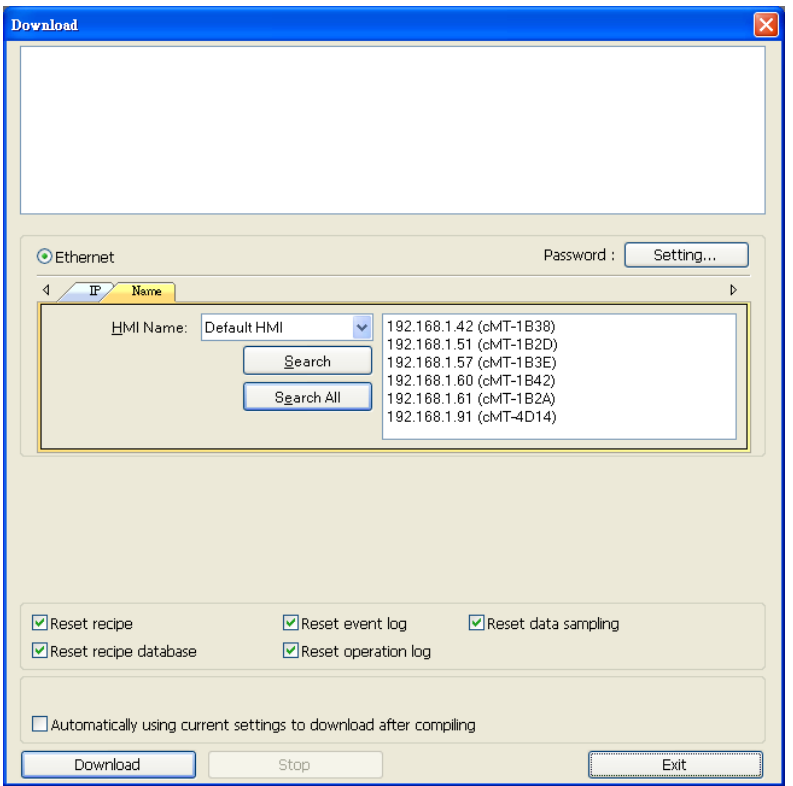

Or, in cMT-SVR System Setting, tap [Update Project to SVR] to transfer project file from PC to cMT-SVR. Open internet browser (IE, Chrome, Firefox), enter cMT-SVR IP address (for example: 192.168.1.44/web\_ihmi), tap System Setting, enter password, and then configure cMT-SVR settings.

# <span id="page-19-0"></span>**Chapter 4 CloudHMI App**

# <span id="page-19-1"></span>**4.1 Introduction of icons**

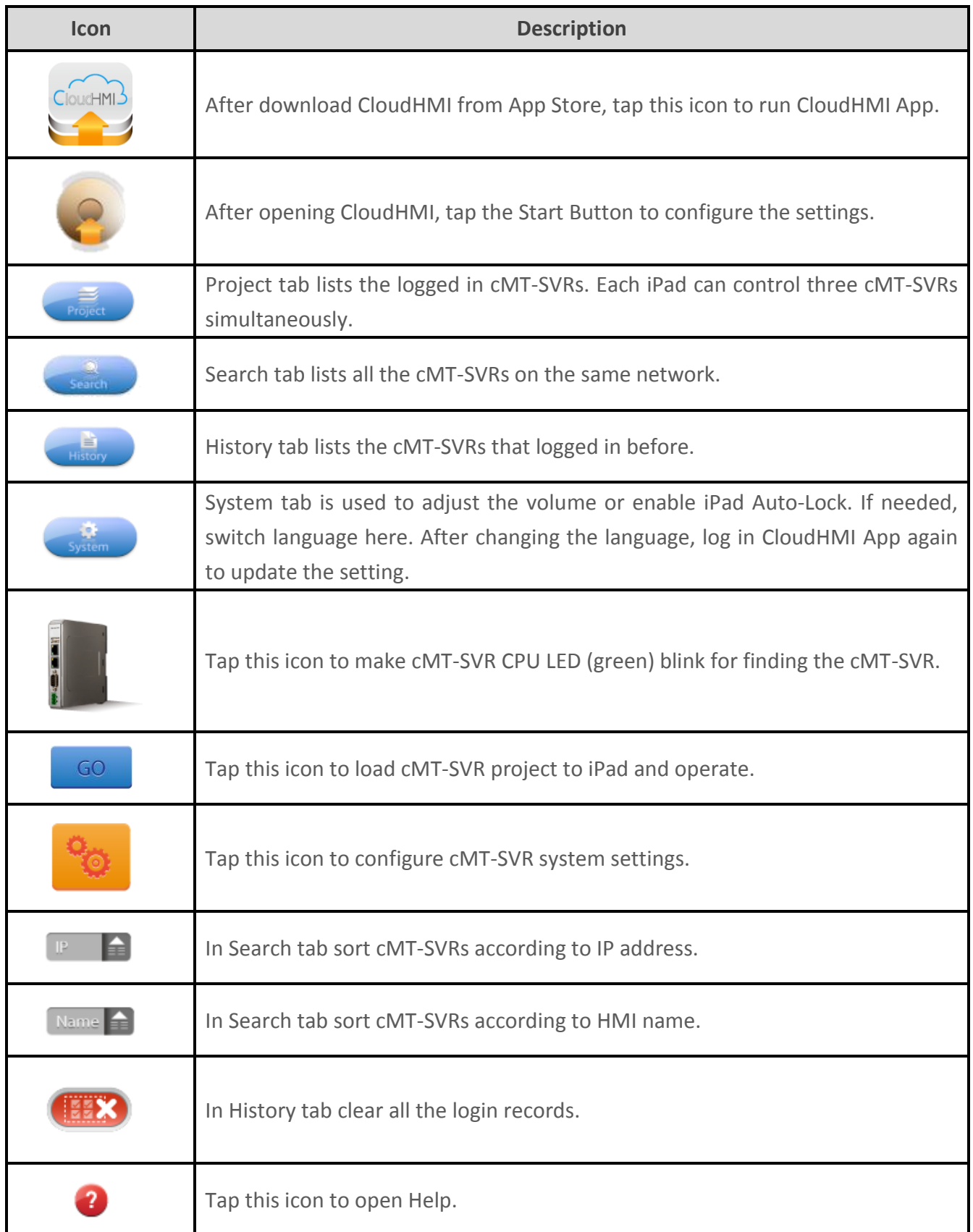

#### <span id="page-20-0"></span>**4.2 How to load project file to iPad**

Step 1. Start CloudHMI App, tap Start Button as shown in the following figure.

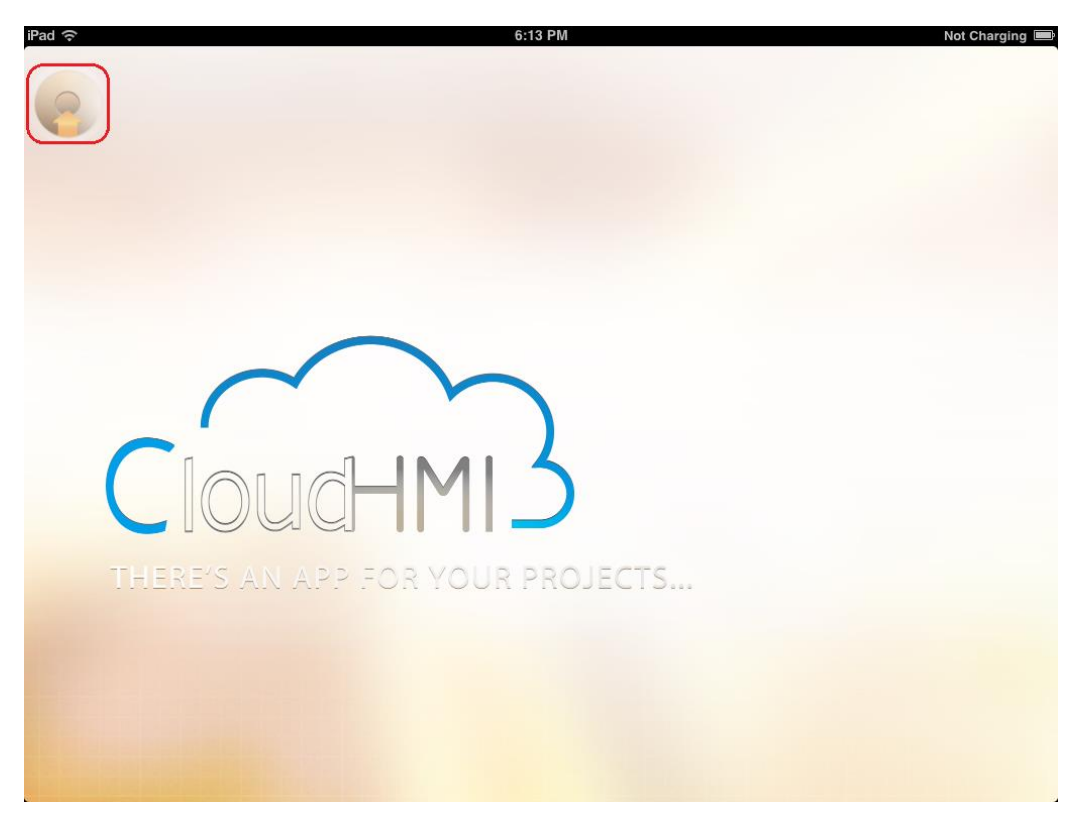

Step 2. Search all the cMT-SVRs on the same network.

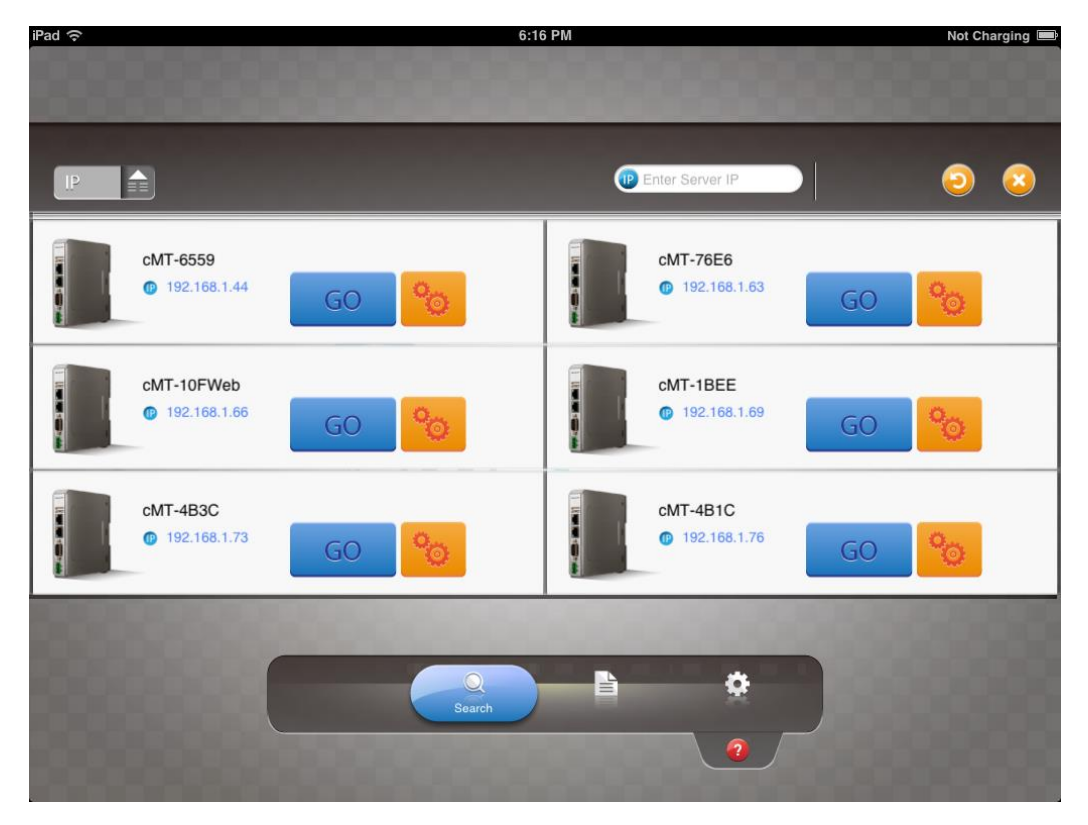

Step 3. Select the cMT-SVR, tap and then enter password.

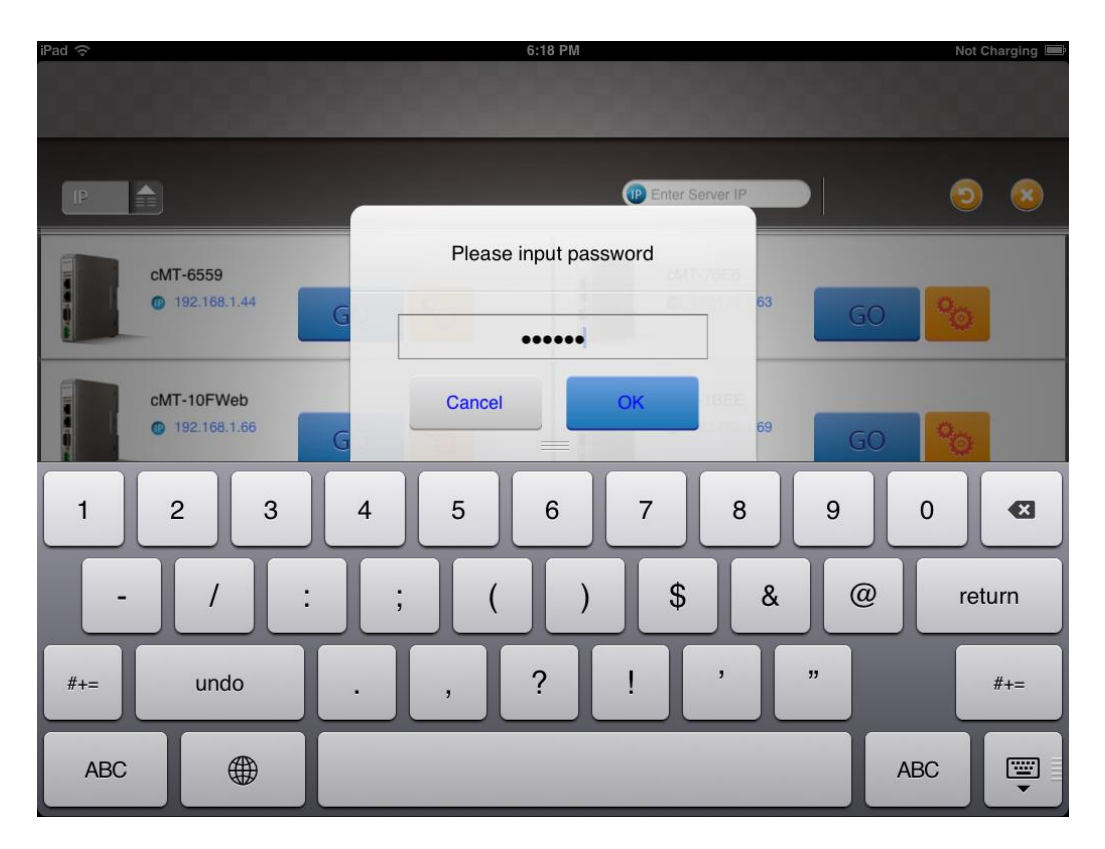

Step 4. The iPad displays the project after the project is loaded

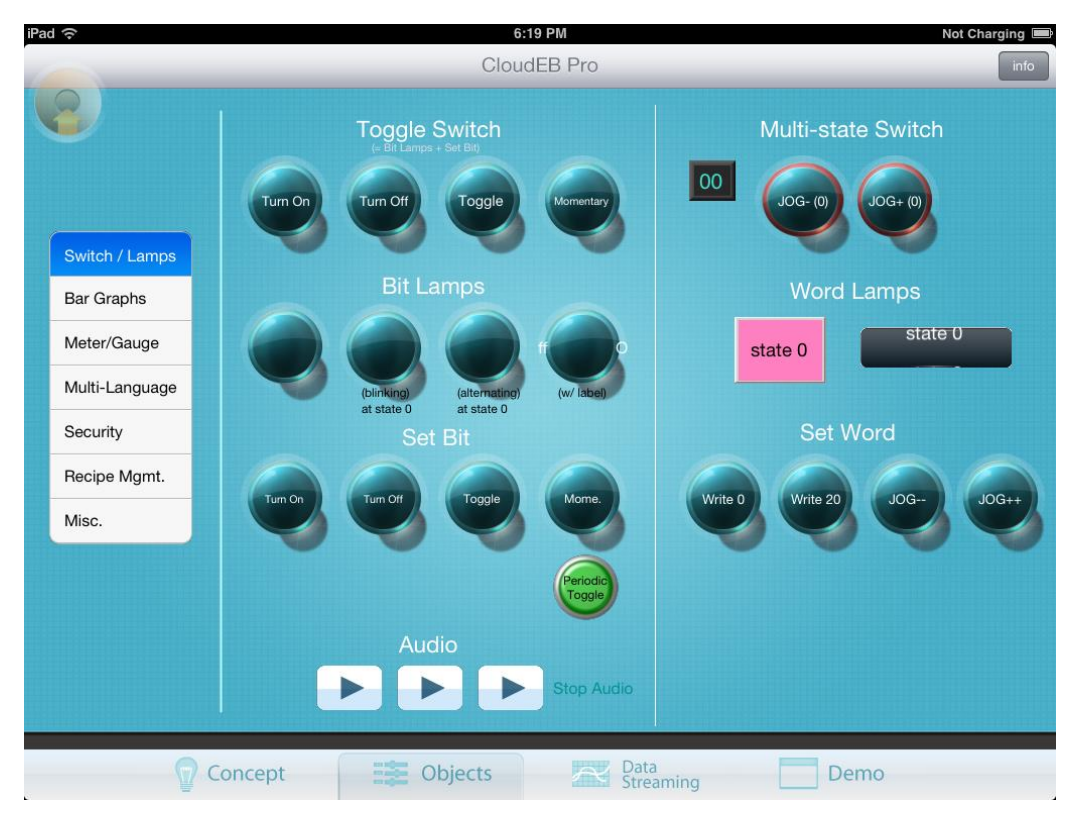

Tap Start Button to return to Search screen. To connect other cMT-SVR, follow the preceding steps to search cMT-SVR and load the project.

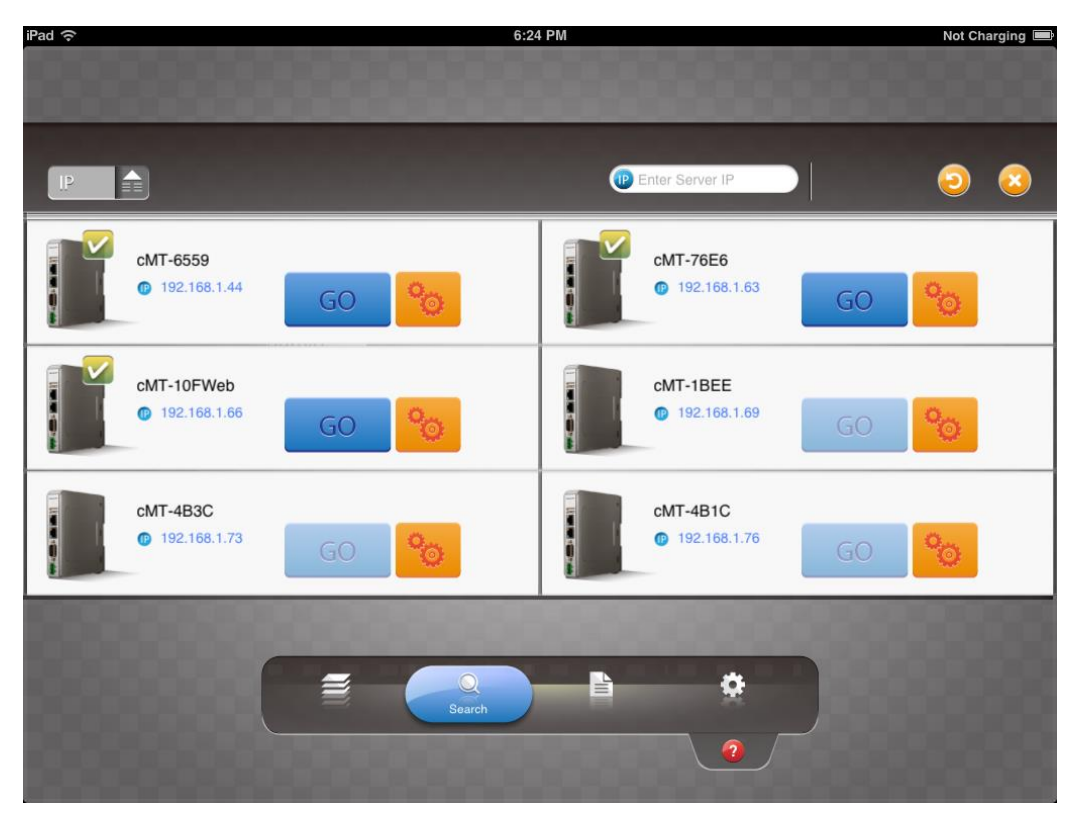

The  $\triangledown$  badge is displayed in the icons of the successfully connected cMT-SVRs.

Up to three cMT-SVRs can log in iPad simultaneously, and for the rest connected cMT-SVRs, the

GO button is not available.

#### <span id="page-23-0"></span>**4.3 How to switch between cMT-SVR projects**

When multiple cMT-SVRs are connected, to switch between cMT-SVR projects, select from Project

tab. To delete cMT-SVR project, tap

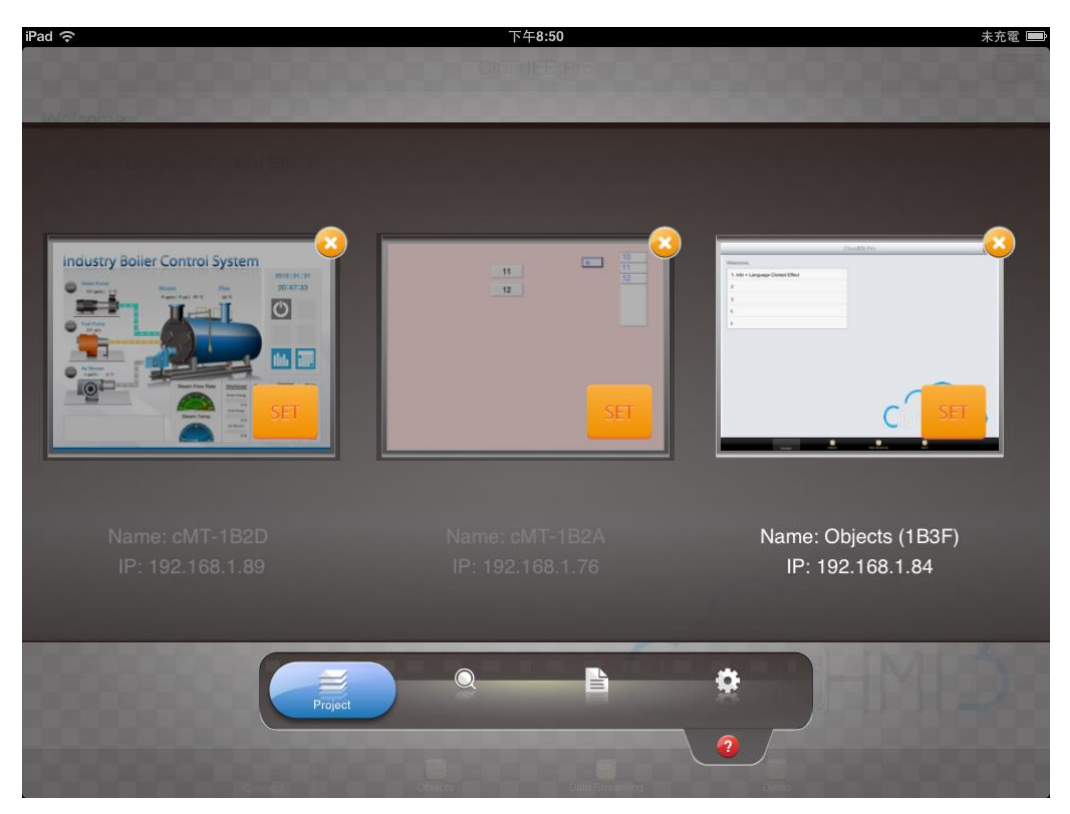